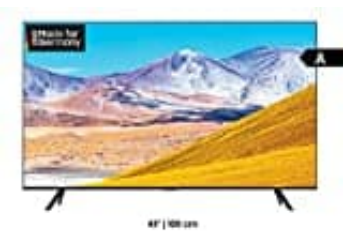

## **Samsung TU8079**

## **Samsung TV mit Ring Klingel verbinden**

- 1. Installiere zunächst nach Anleitung die Ring Klingel.
- 2. Lade und installiere die SmartThings App von Samsung. Richte diese ein, d. h. erstelle einen Account. Diesen benötigen wir später.

[• SmartThings App für Android](https://play.google.com/store/apps/details?id=com.samsung.android.oneconnect&hl=de&gl=US) [• SmartThings App für iOS](https://apps.apple.com/de/app/smartthings/id1222822904)

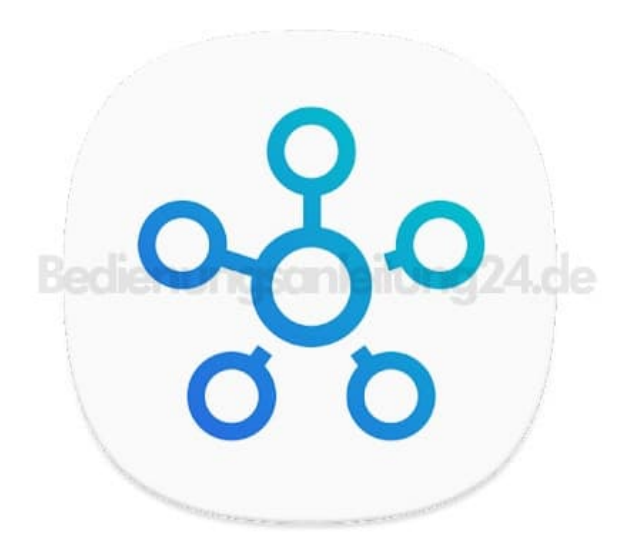

3. Öffne die App und tippe auf **"+"**

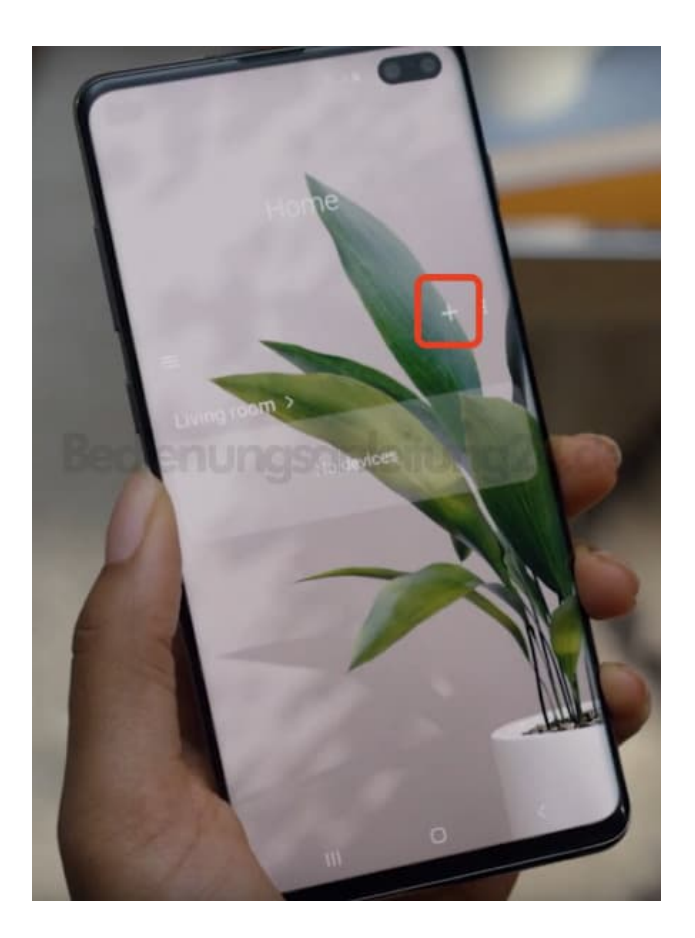

4. Wähle jetzt **"Device/Gerät"**.

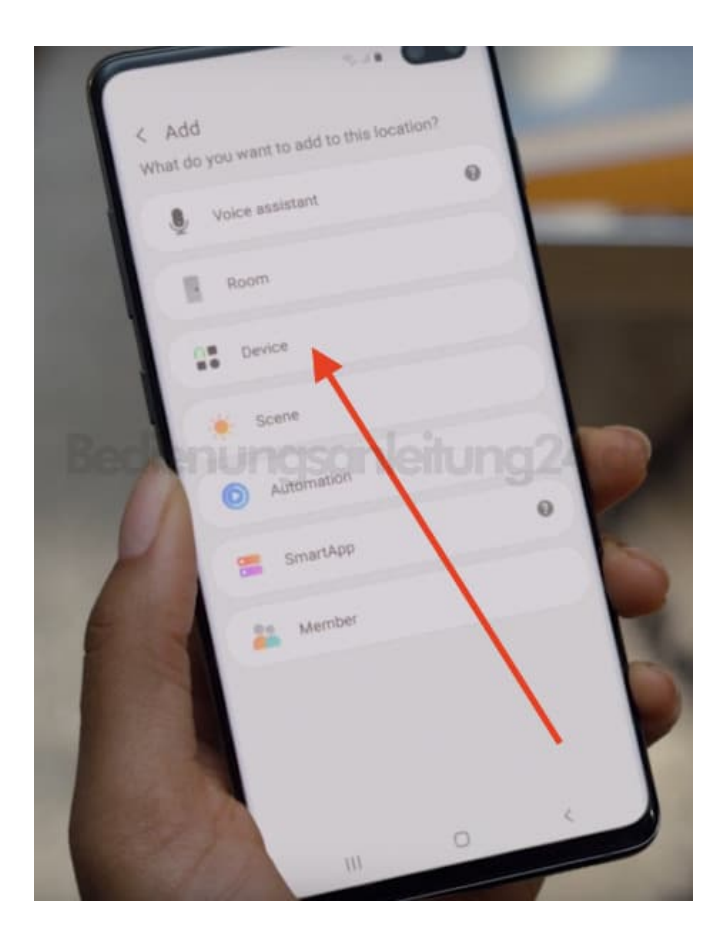

5. Suche in der Liste nach **"RING"** und tippe es an.

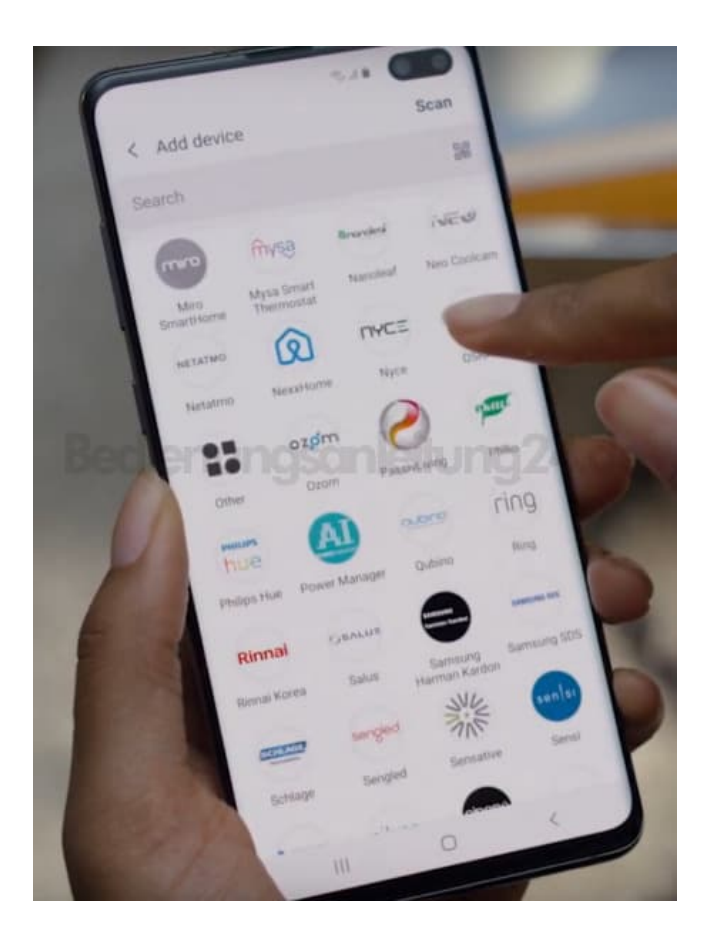

6. Wähle **"Doorbell/Türklingel"**

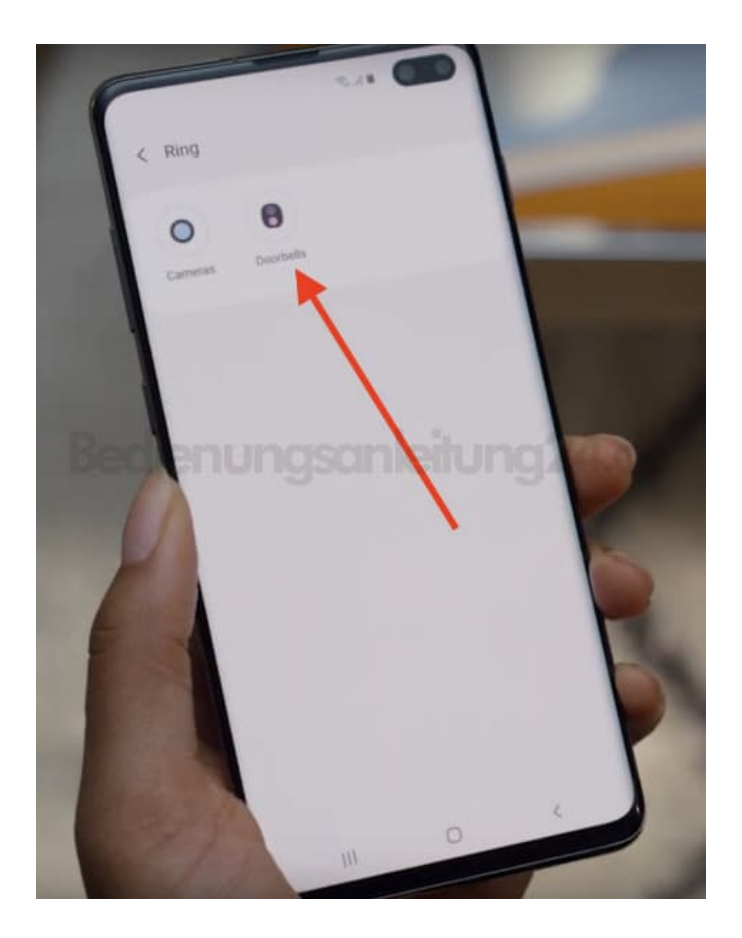

7. Wähle die Location und den Raum aus, wo der Fernseher steht (bzw. zugeordnet ist). Tippe anschließend auf **"Next/Weiter"**.

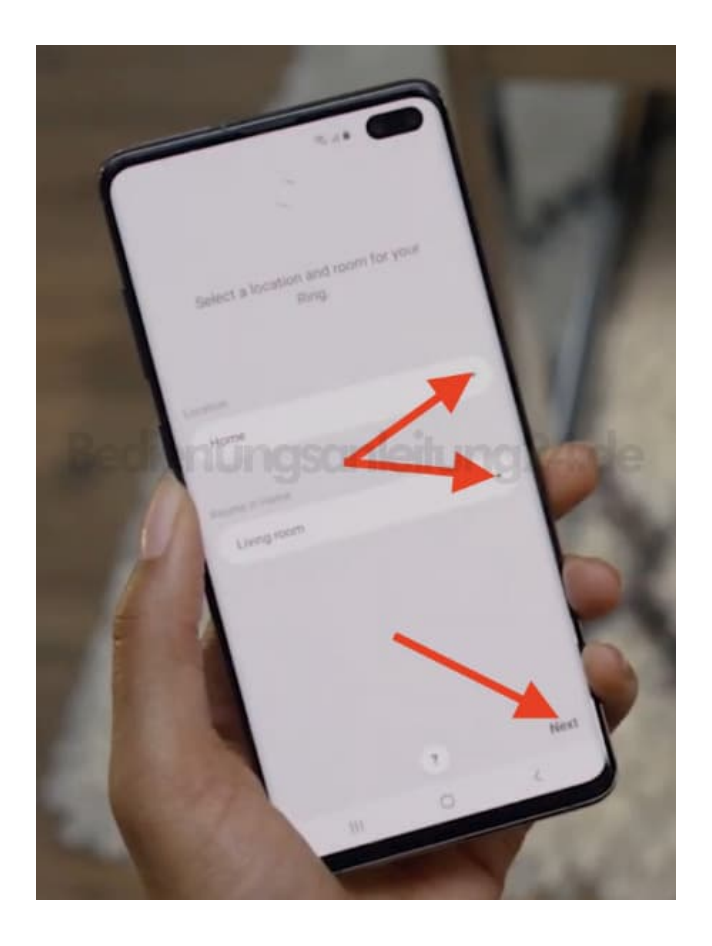

8. Tippe auf die Authorisierung.

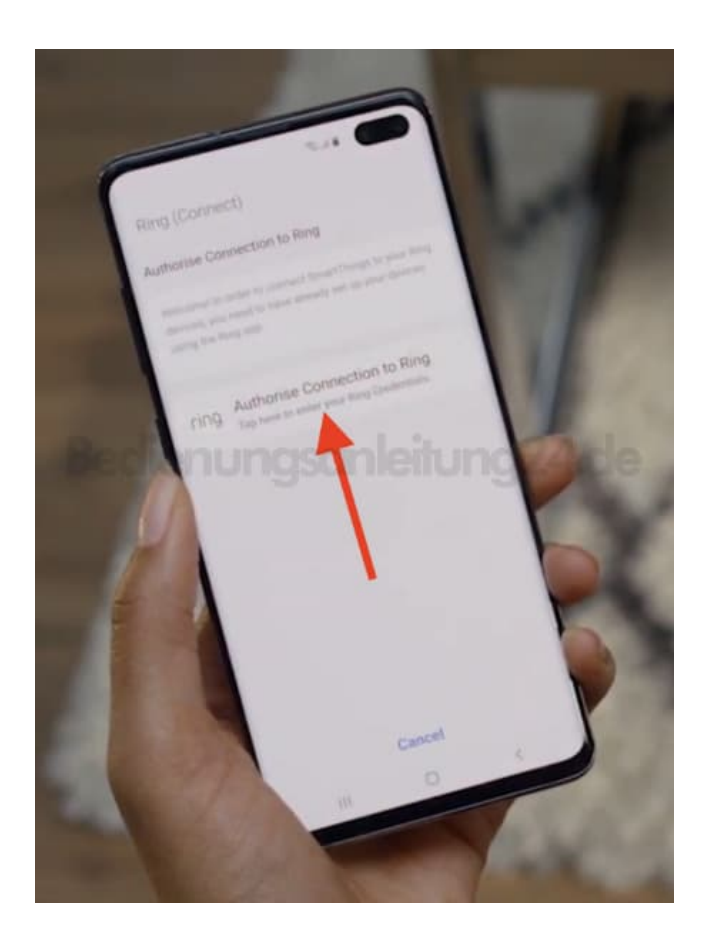

9. Logge dich nun mit deinem RING-Account ein.

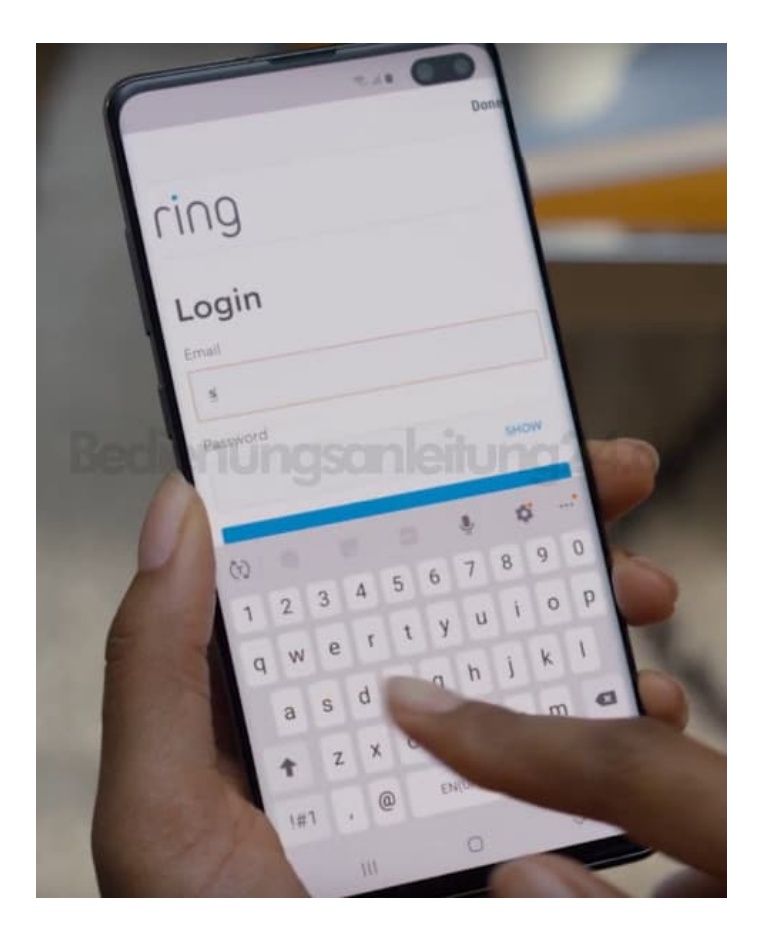

10. Tippe anschließend auf **"Authorize/Authorisieren"**.

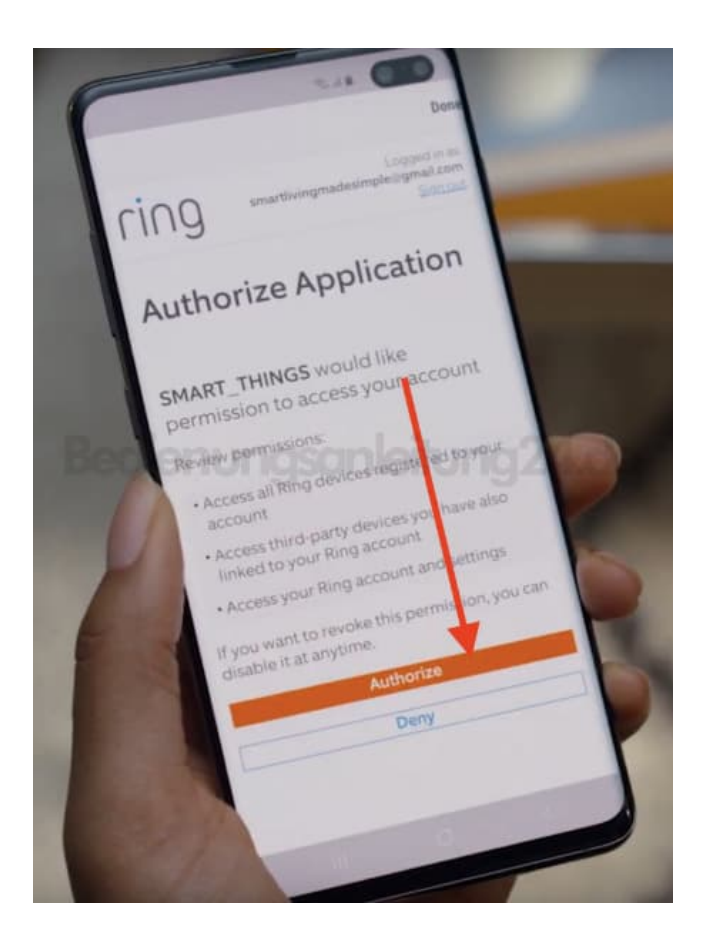

11. Bestätige das Ganze nun mit **"Done/Fertig"**.

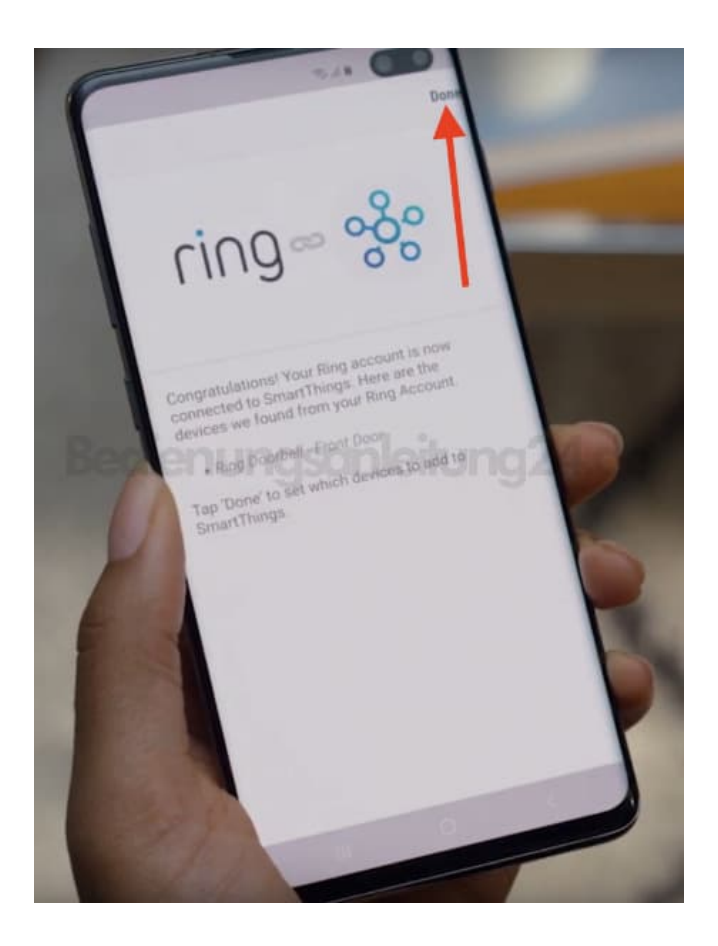

- 12. Jetzt geht es an den Fernseher.
	- Öffne dort SmartThings und tippe oben auf **"Account"**.

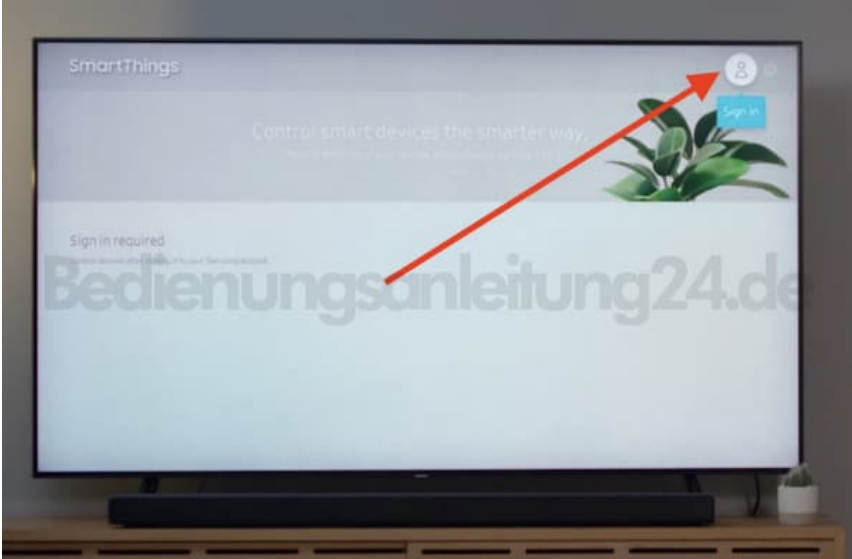

 $\overline{\phantom{a}}$ 

13. Melde dich mit deinen Daten an.

Wähle dein vorhandenes Konto, Anmelden oder, wenn noch gar nichts registriert ist, dann "Create Account/Account erstellen".

Da wir in Schritt 2 aber die App bereits installiert und eingerichtet haben, wähle deinen Account oder auch "Sign In/Einloggen".

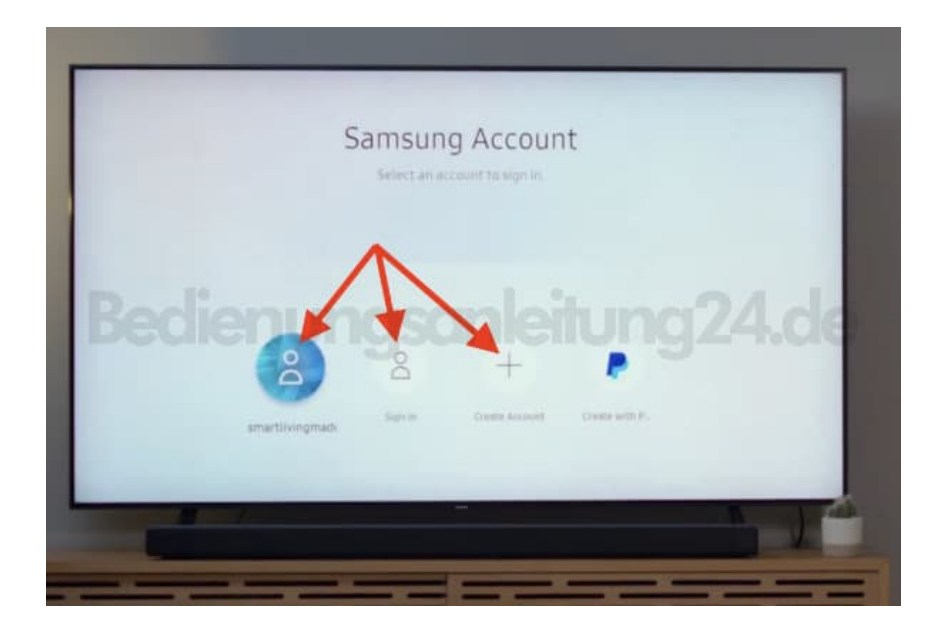

14. Anschließend Tippst auf das Zahnrad Symbol (Settings/Einstellungen):

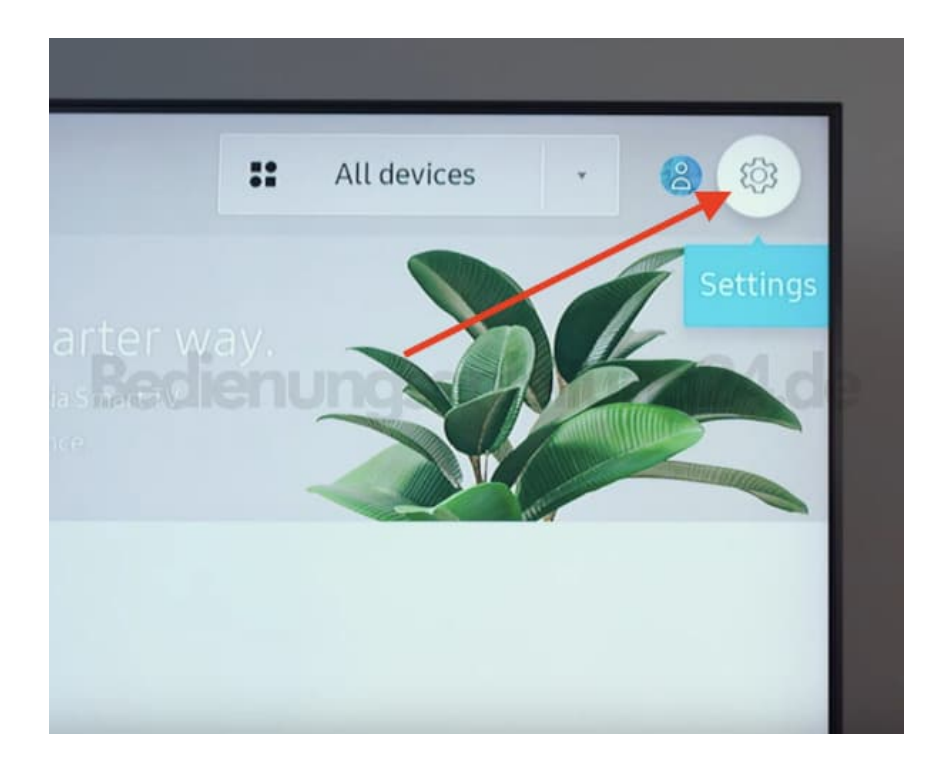

15. Wähle **"Notification/Mitteilung"** aus.

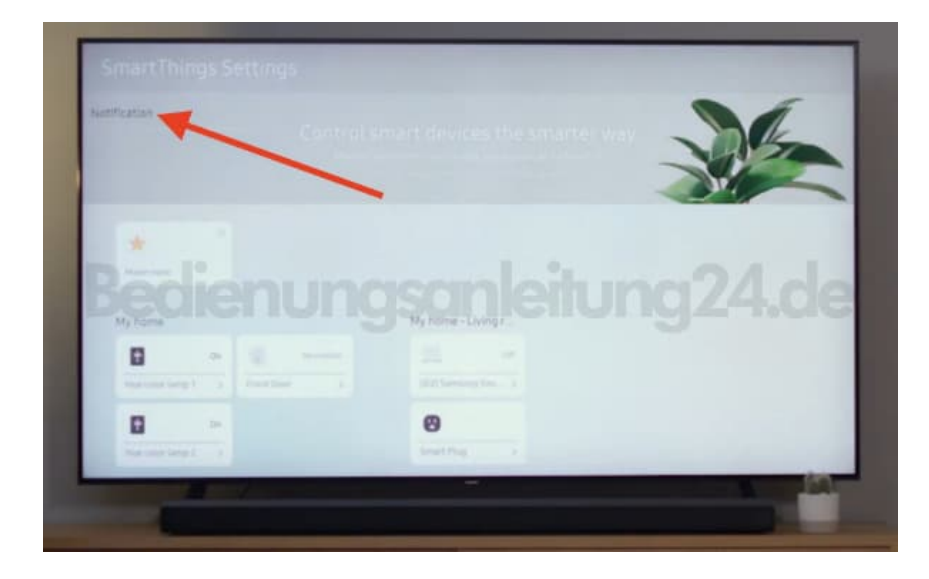

## 16. Aktiviere **"RING"**.

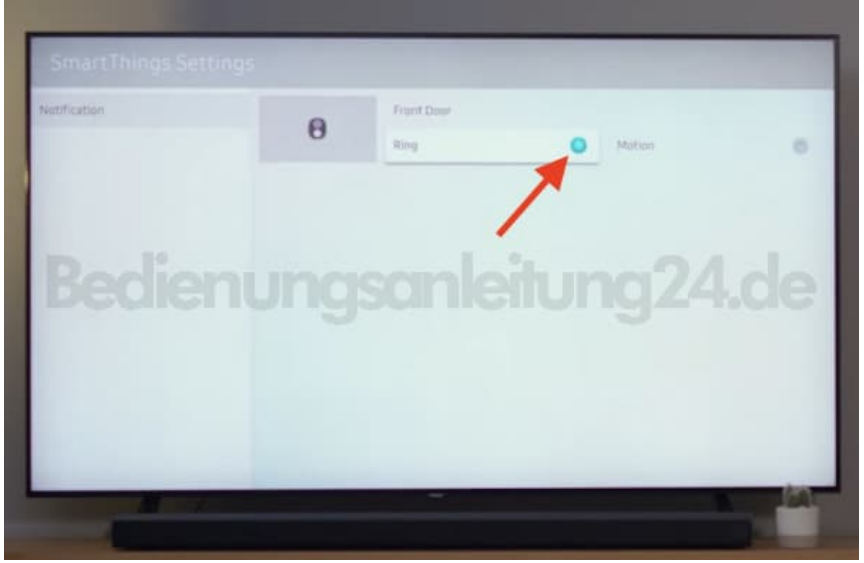

17. Ab jetzt wird dir die das Bild der RING Kamera auf den Fernseher übertragen.

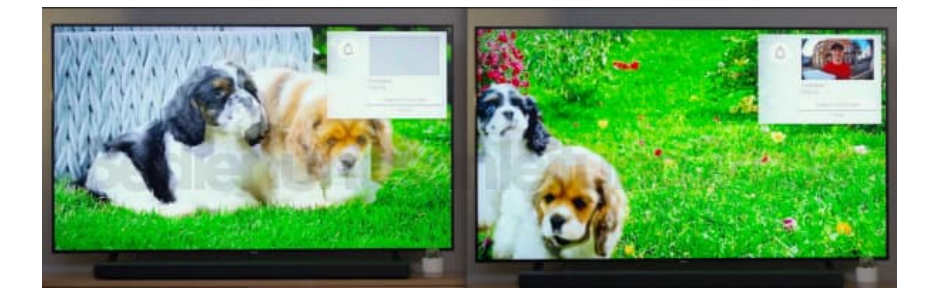